### マ ニ ュ ア ル

**○ JFAラーニングについて** 画面構成 ○ログイン 講義受講 メッセージ(受信一覧) プロフィール ○お問い合わせ

# JFAラーニングについて

JFAラーニングは、オープンソースソフトウェアであるJapricoを元に作られていま す。

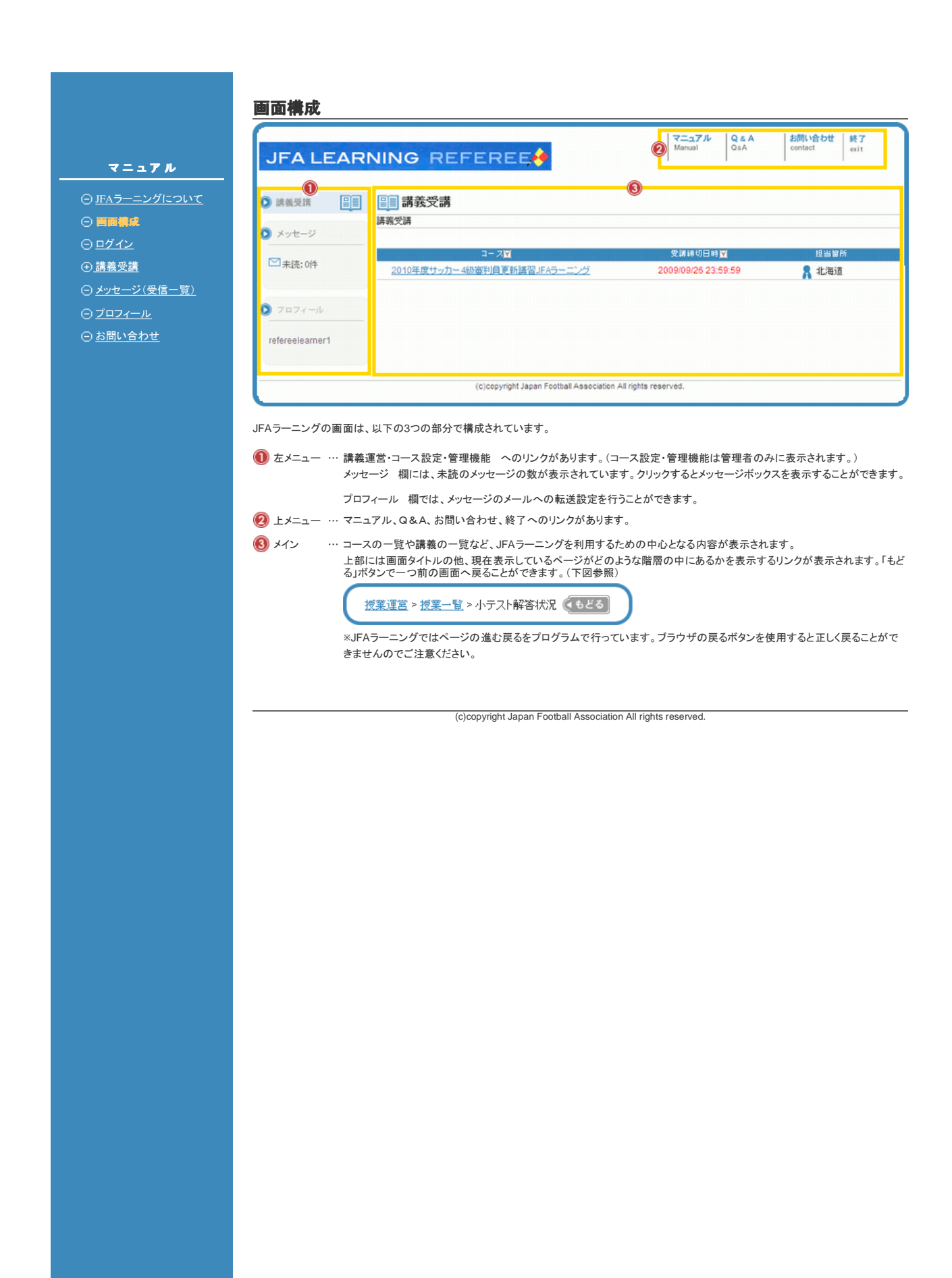

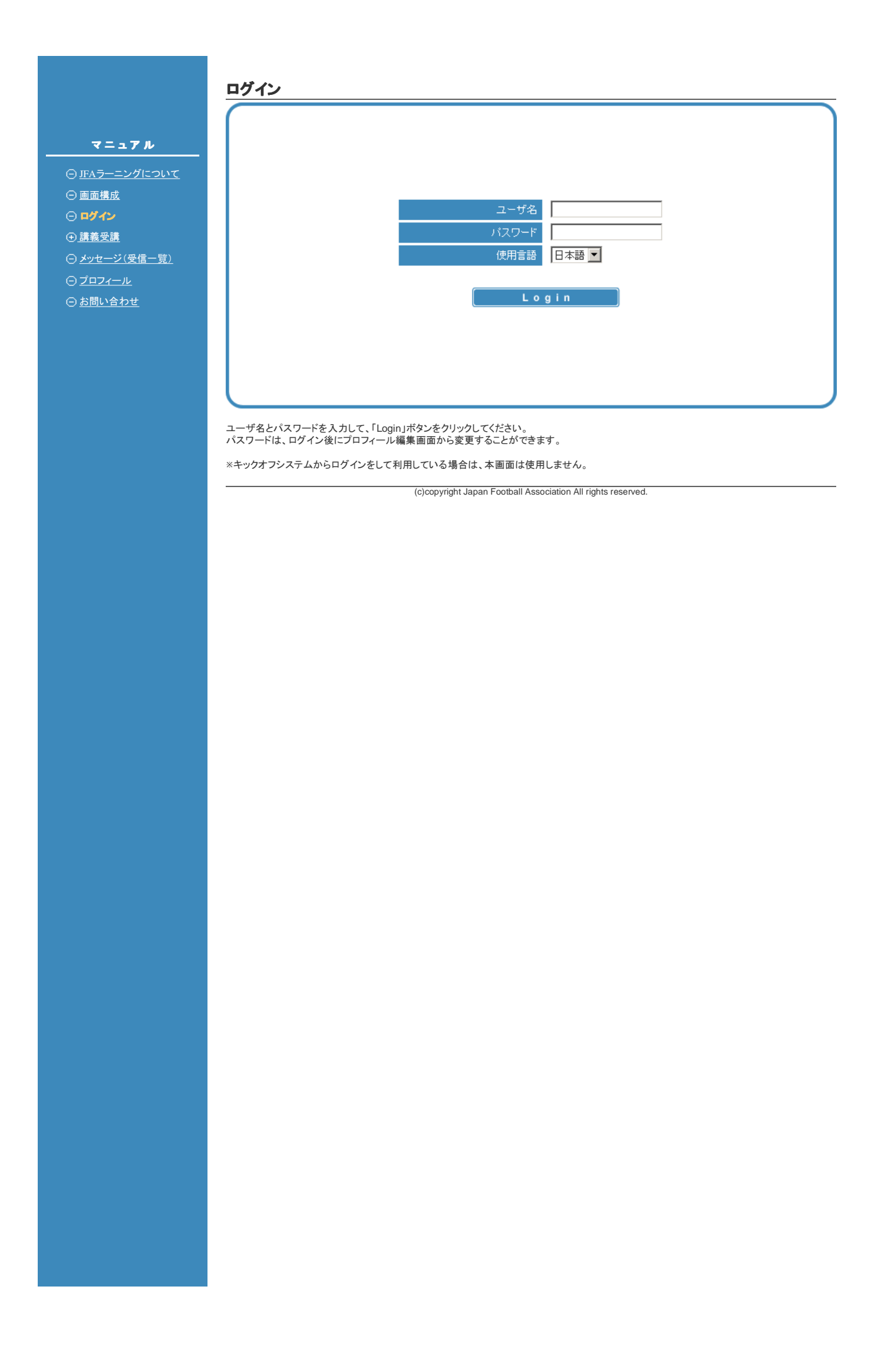

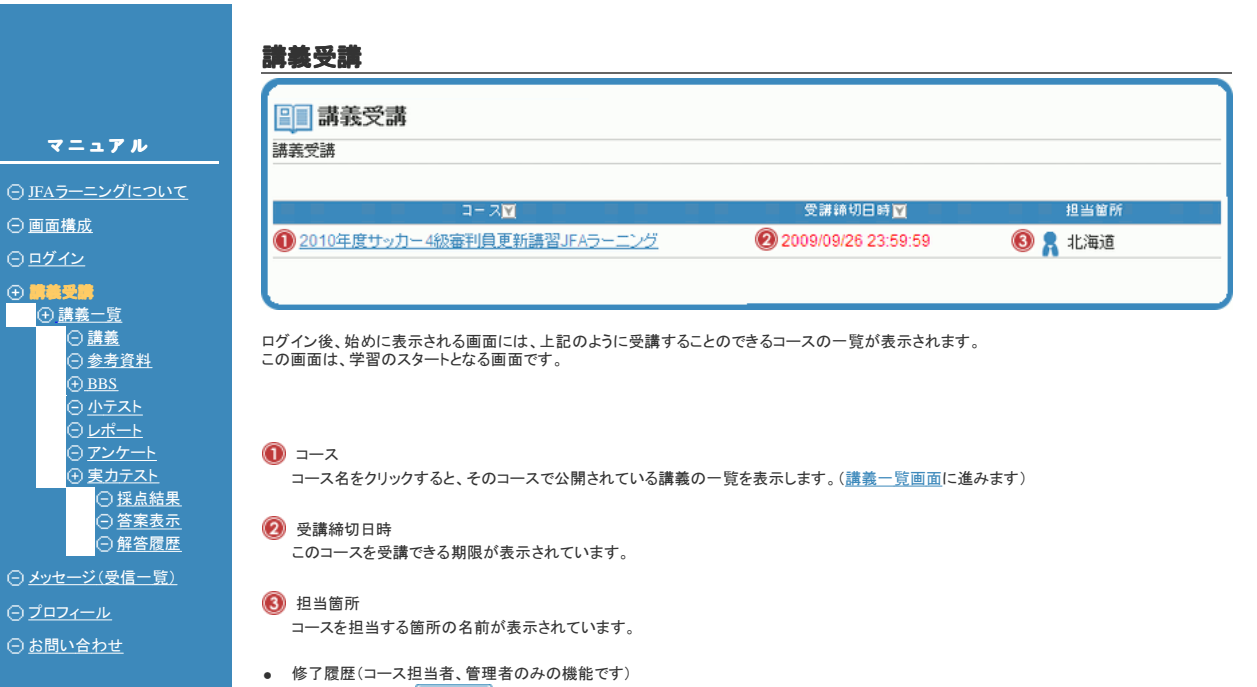

修了履歴ボタン( <sup>後了履歴 )</sup>)を押すと、コース修了者の一覧が表示されます。

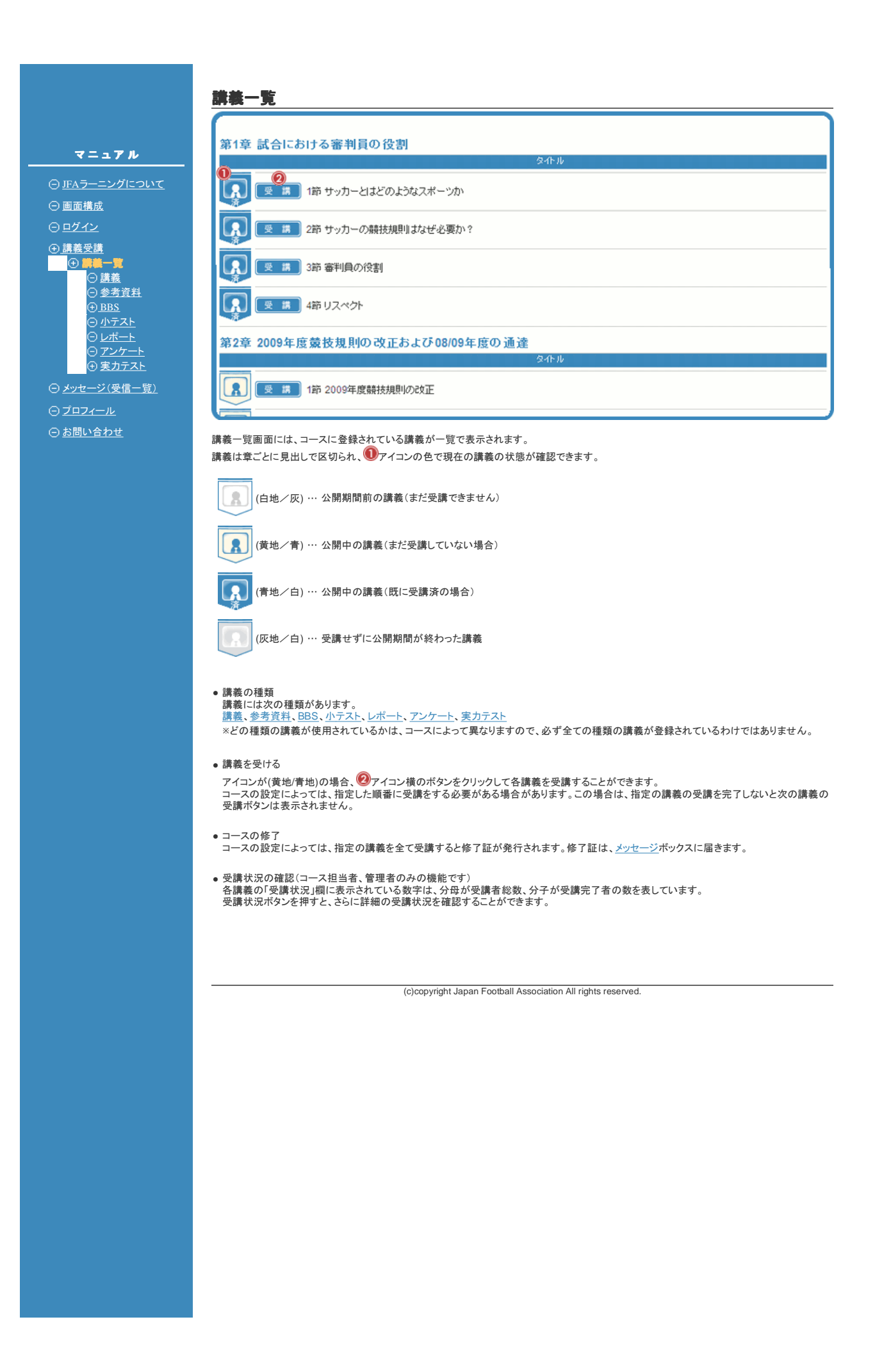

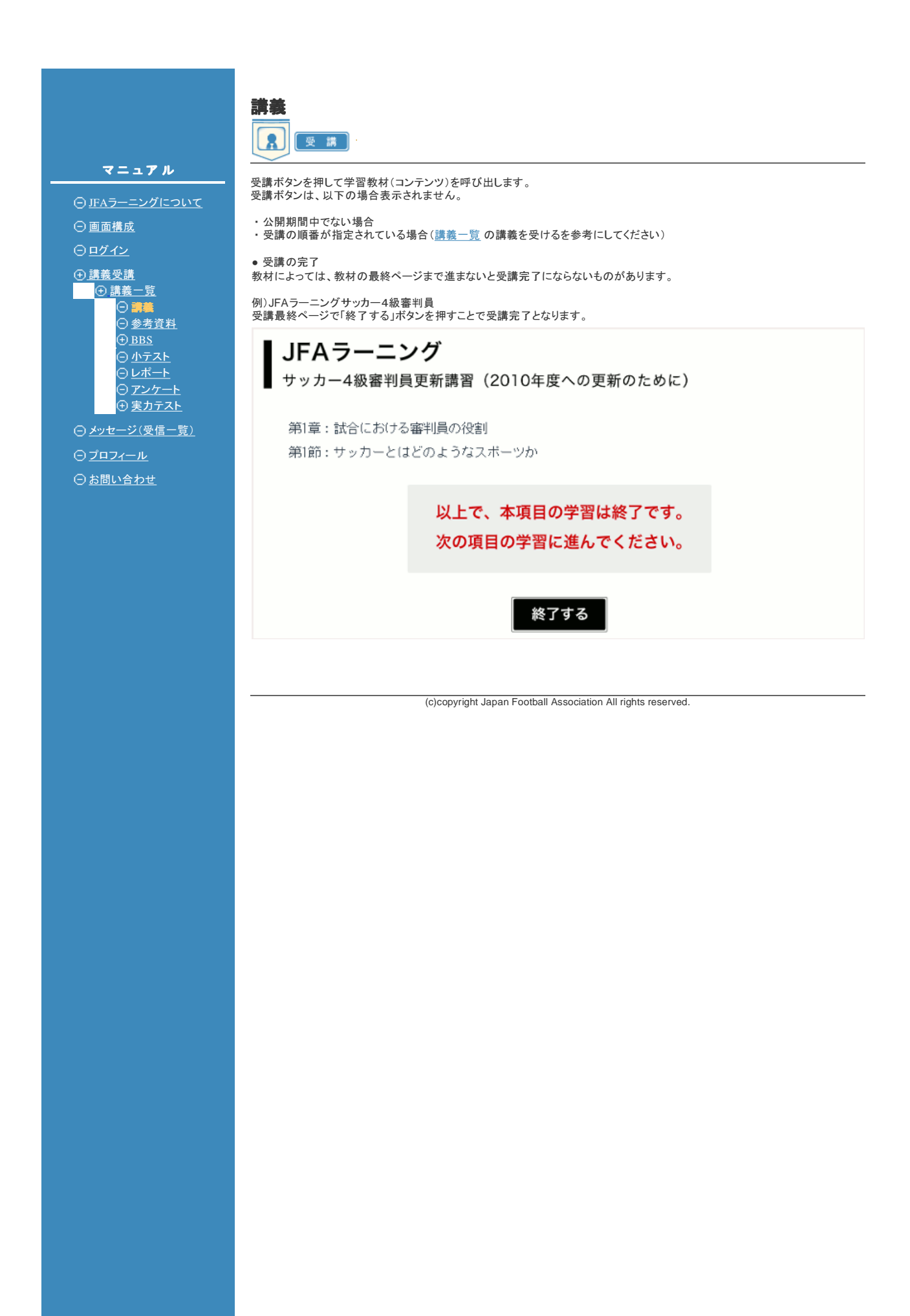

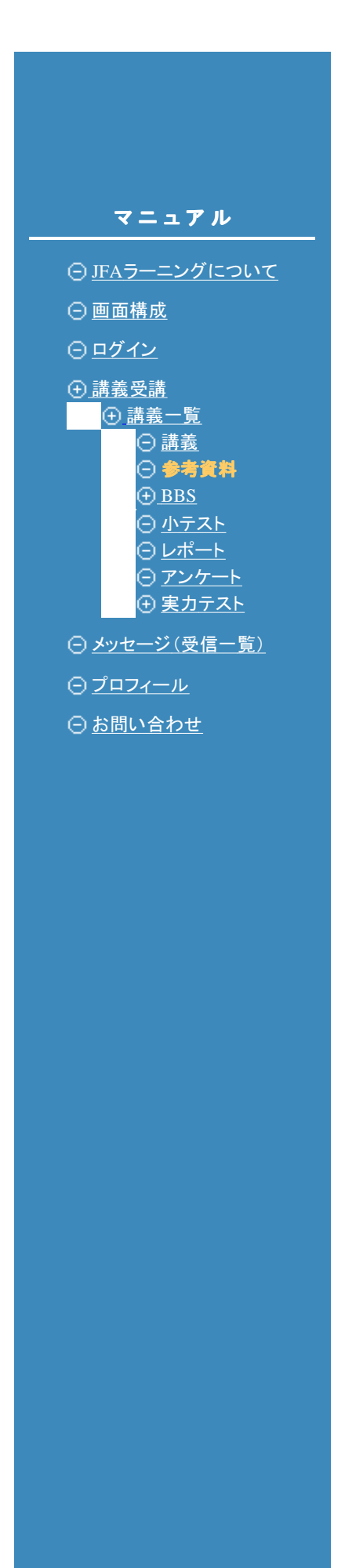

## 参考資料

参考資料は、オンラインで書類を配布するためのものです。 学習に使用する資料や事務局からのお知らせなどを添付するために使用しま す。

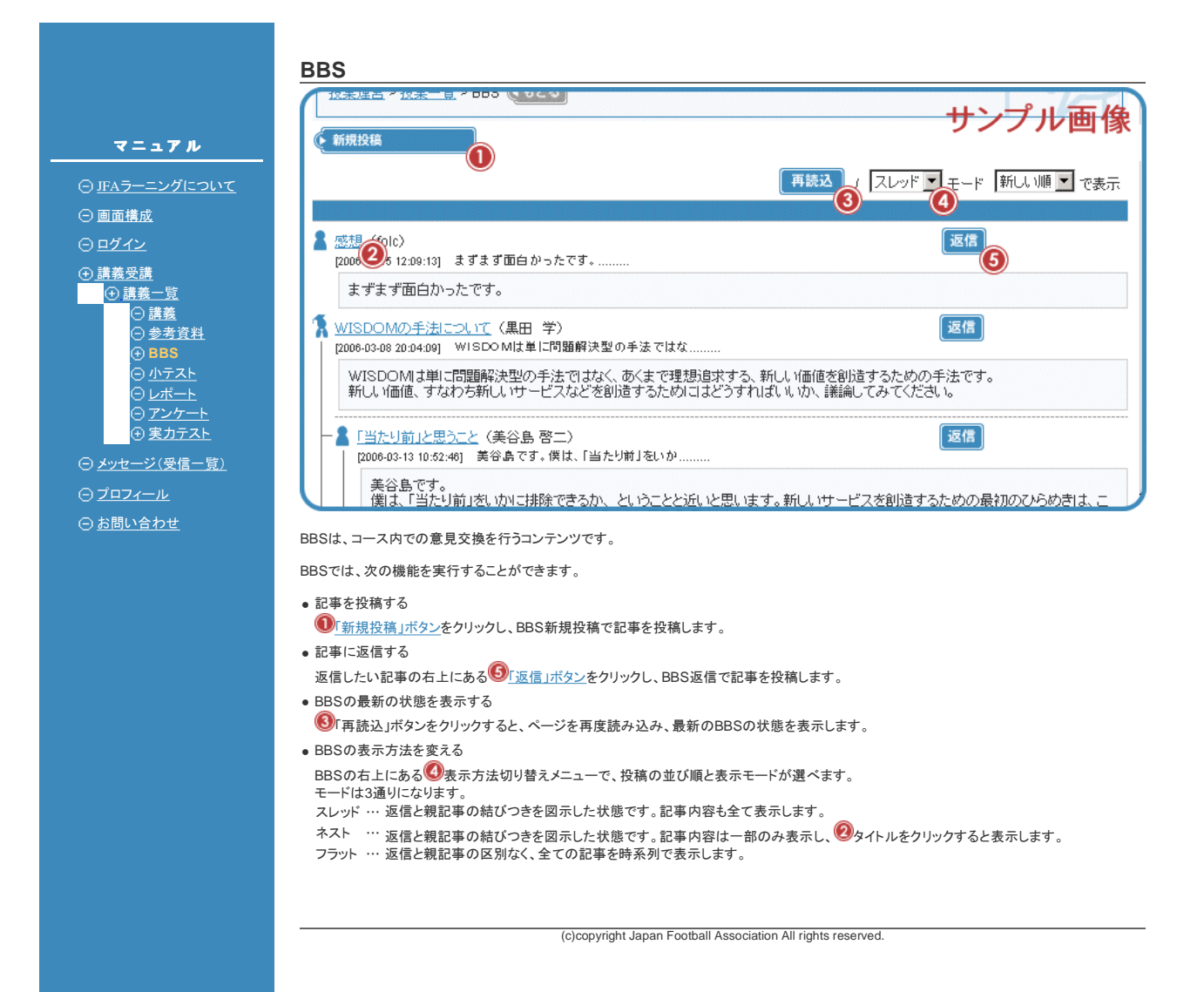

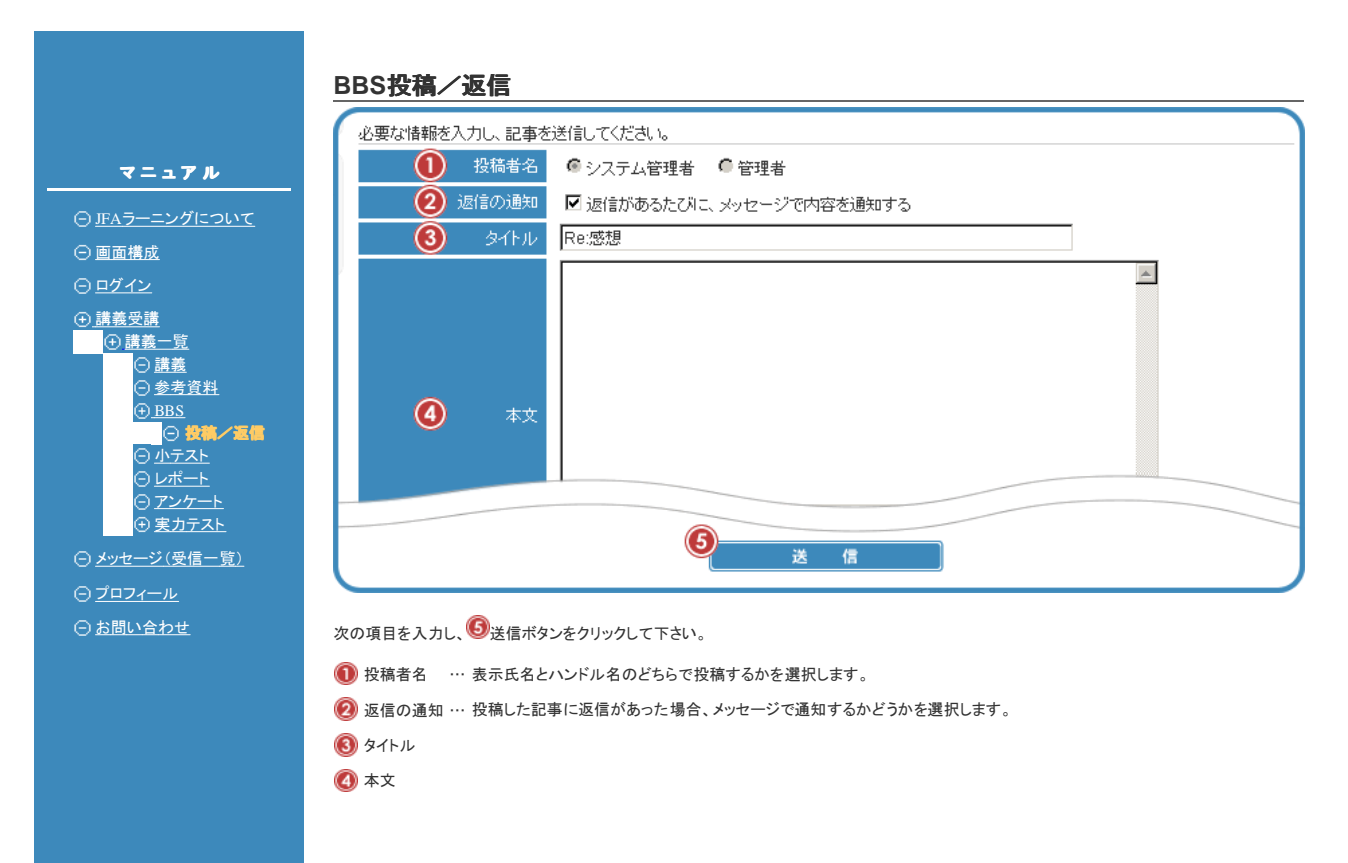

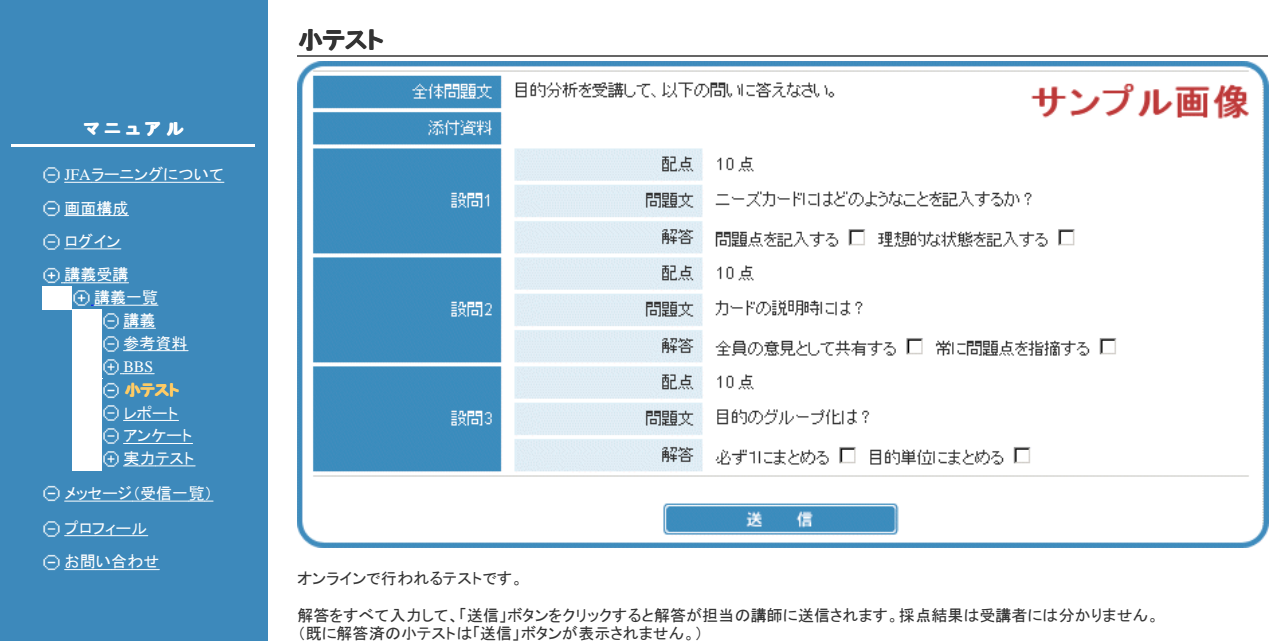

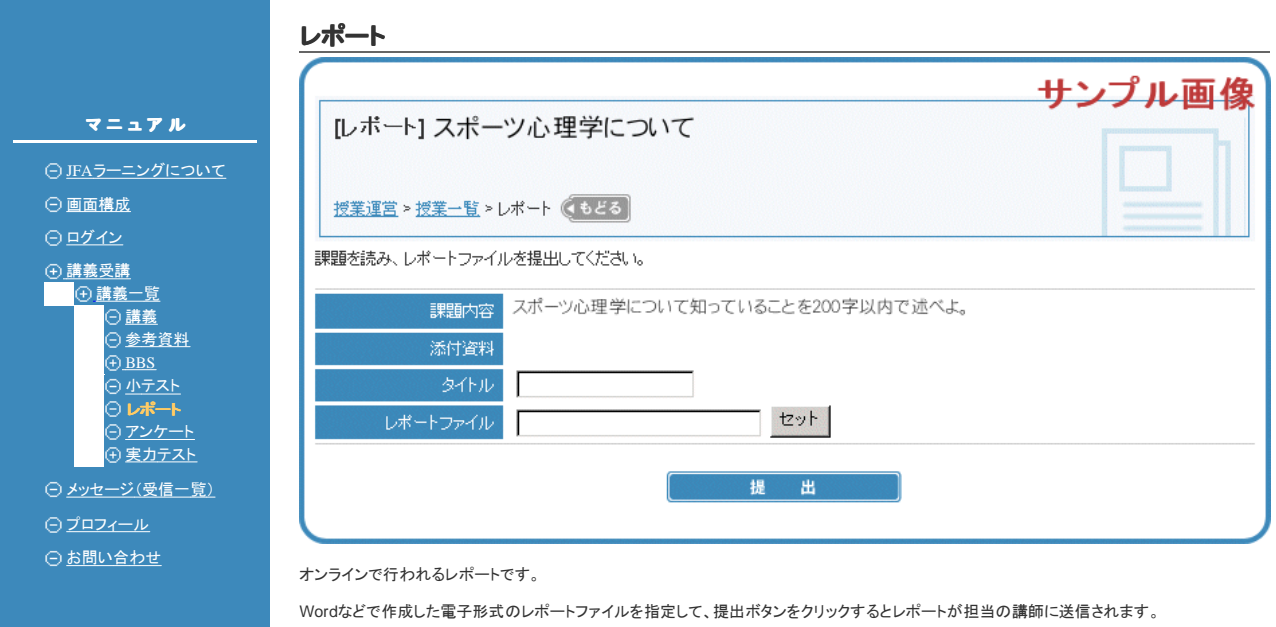

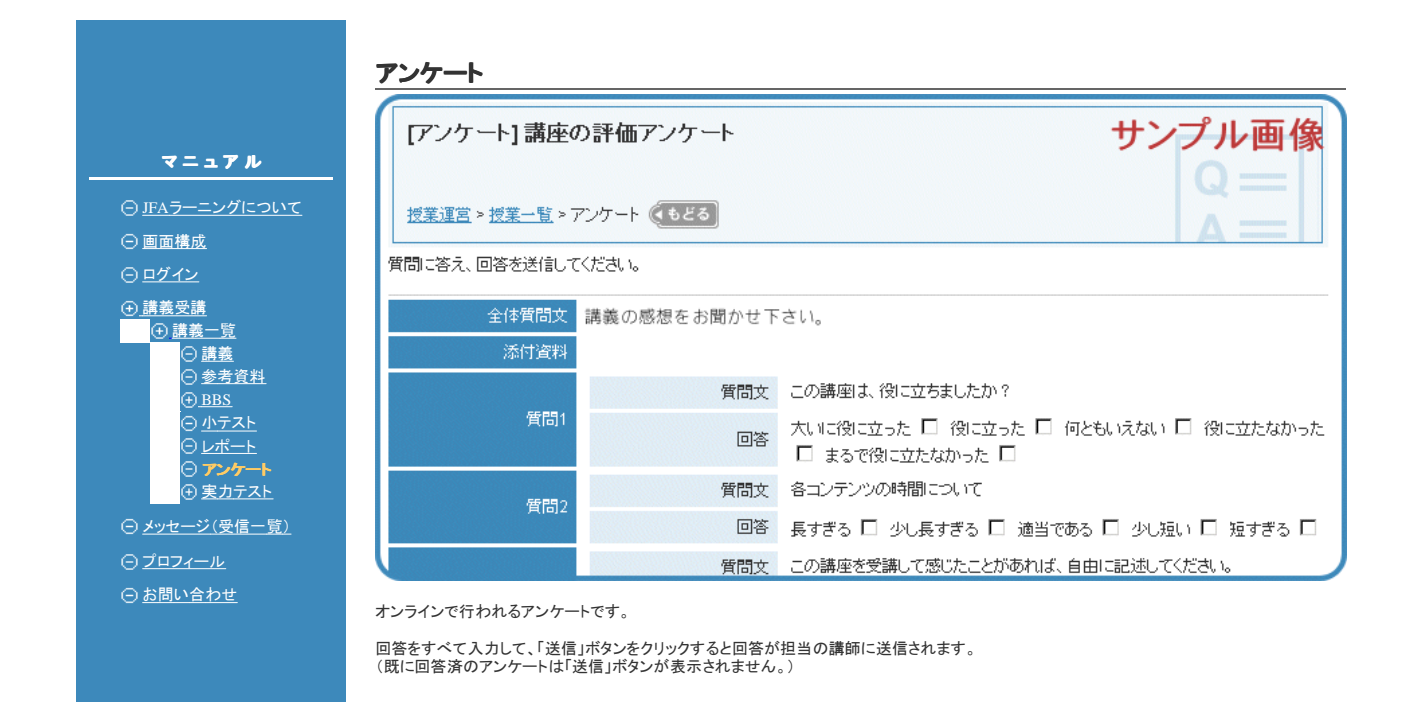

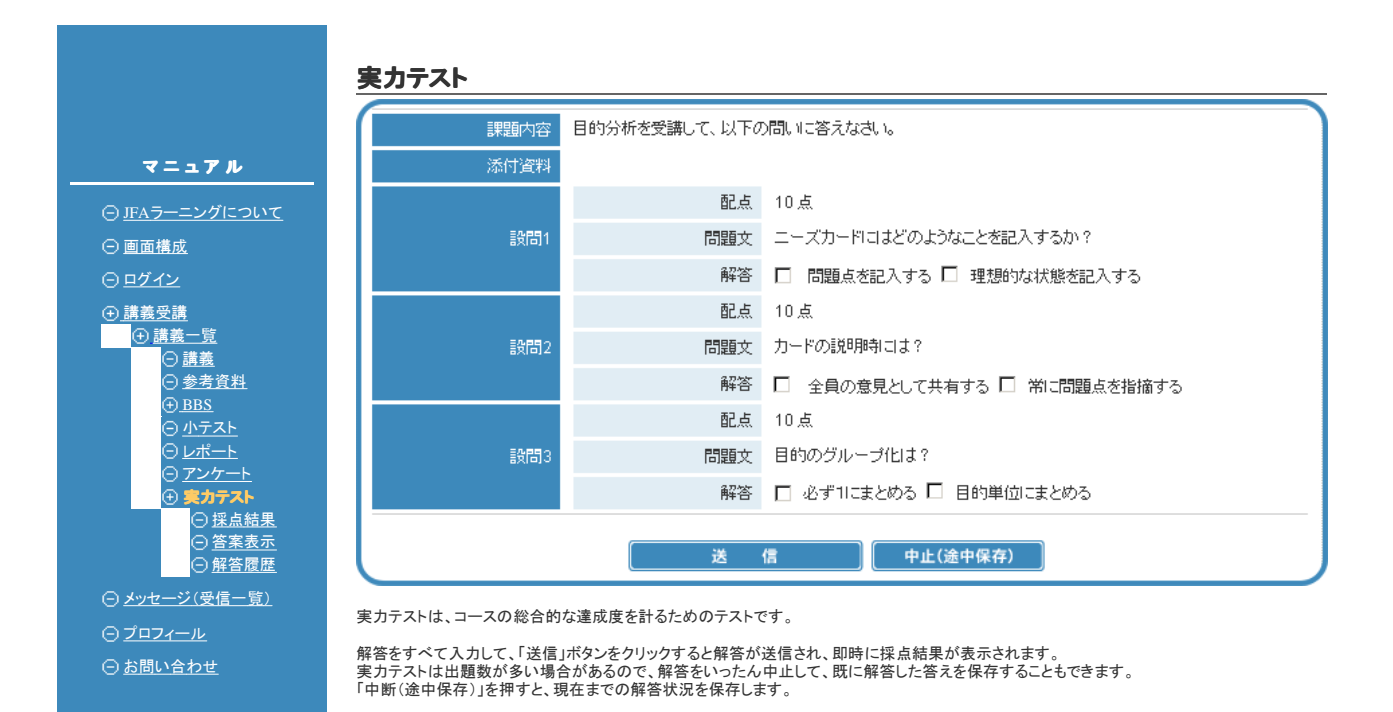

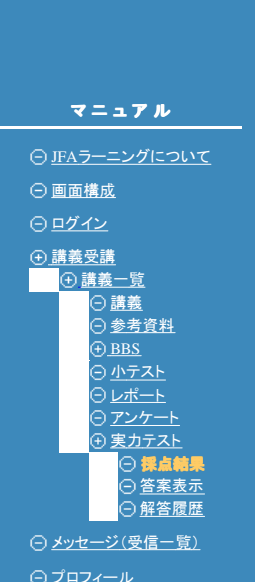

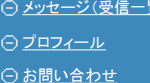

### 実力テスト採点結果

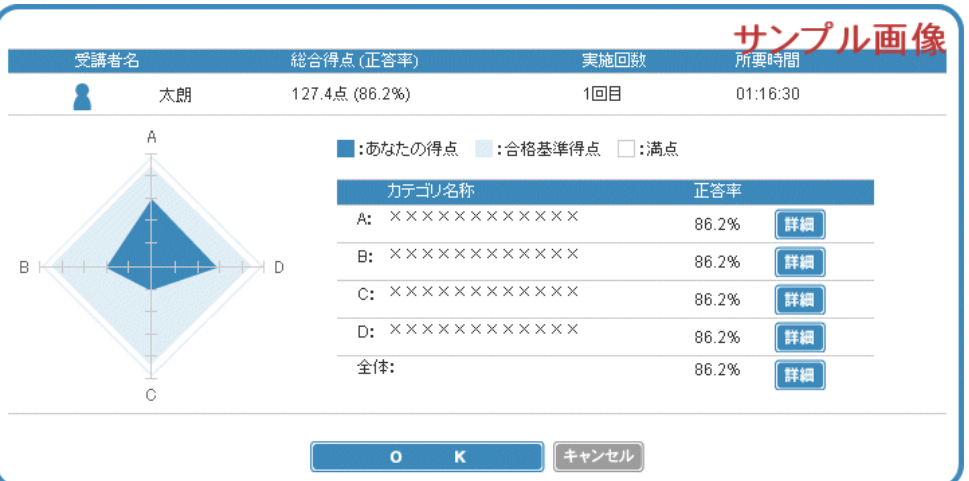

実力テストの採点結果は、レーダーチャート形式で表示されます。

チャートを構成するカテゴリとその正答率がチャート右側に表示され、「詳細」ボタンを押すと各カテゴリ毎の問題と答案が表示されます。

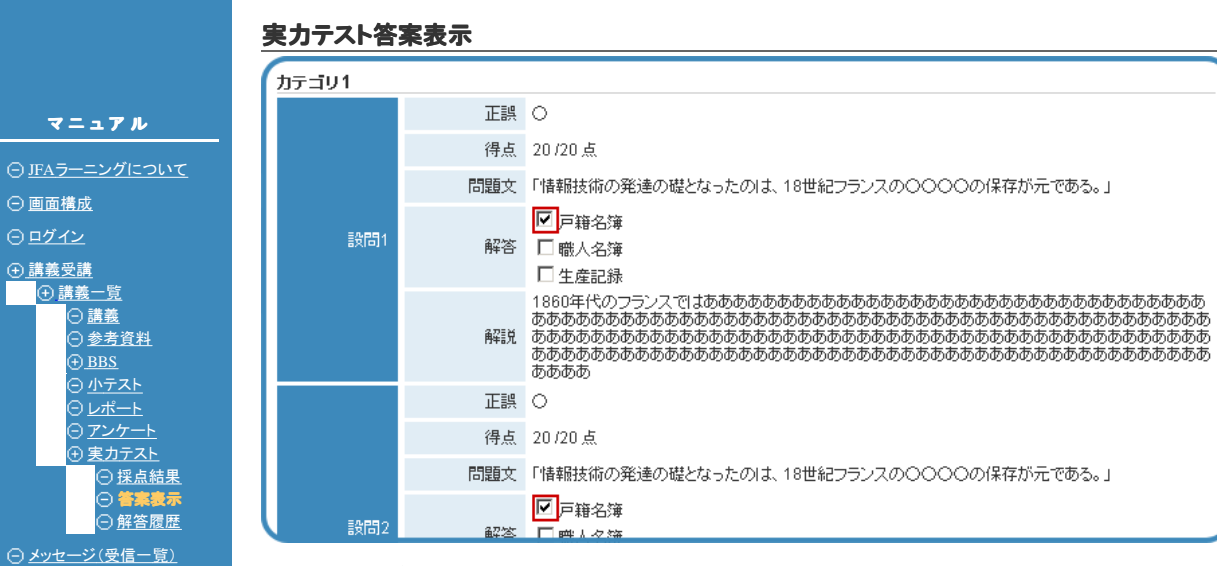

プロフィール ○ お問い合わせ 実力テストの問題と答案を表示します。

「解答」のチェックボックスは、チェックされた項目が受講者の答案を、赤い枠が正答を、表します。

マニュアル JFAラーニングについて 画面構成 ログイン 講義受講 講義一覧 講義 参考資料 BBS 小テスト レポート アンケート 実力テスト 採点結果 答案表示 解答履歴 メッセージ(受信一覧)

プロフィール ○ お問い合わせ

#### 実力テスト解答履歴

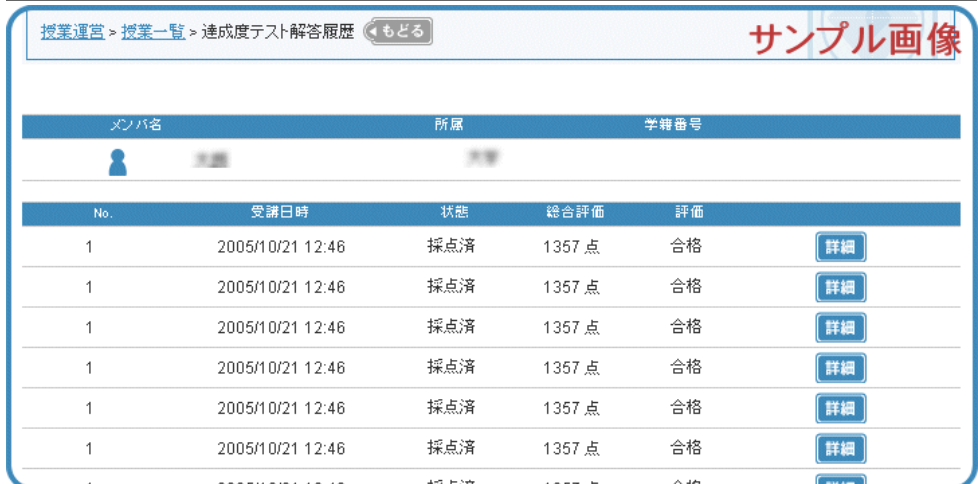

実力テスト解答履歴は、受講者がいままでに受けた達成度テストの成績を表示します。

「詳細」ボタンをクリックすると、達成度テストごとの成績採点結果を表示します。

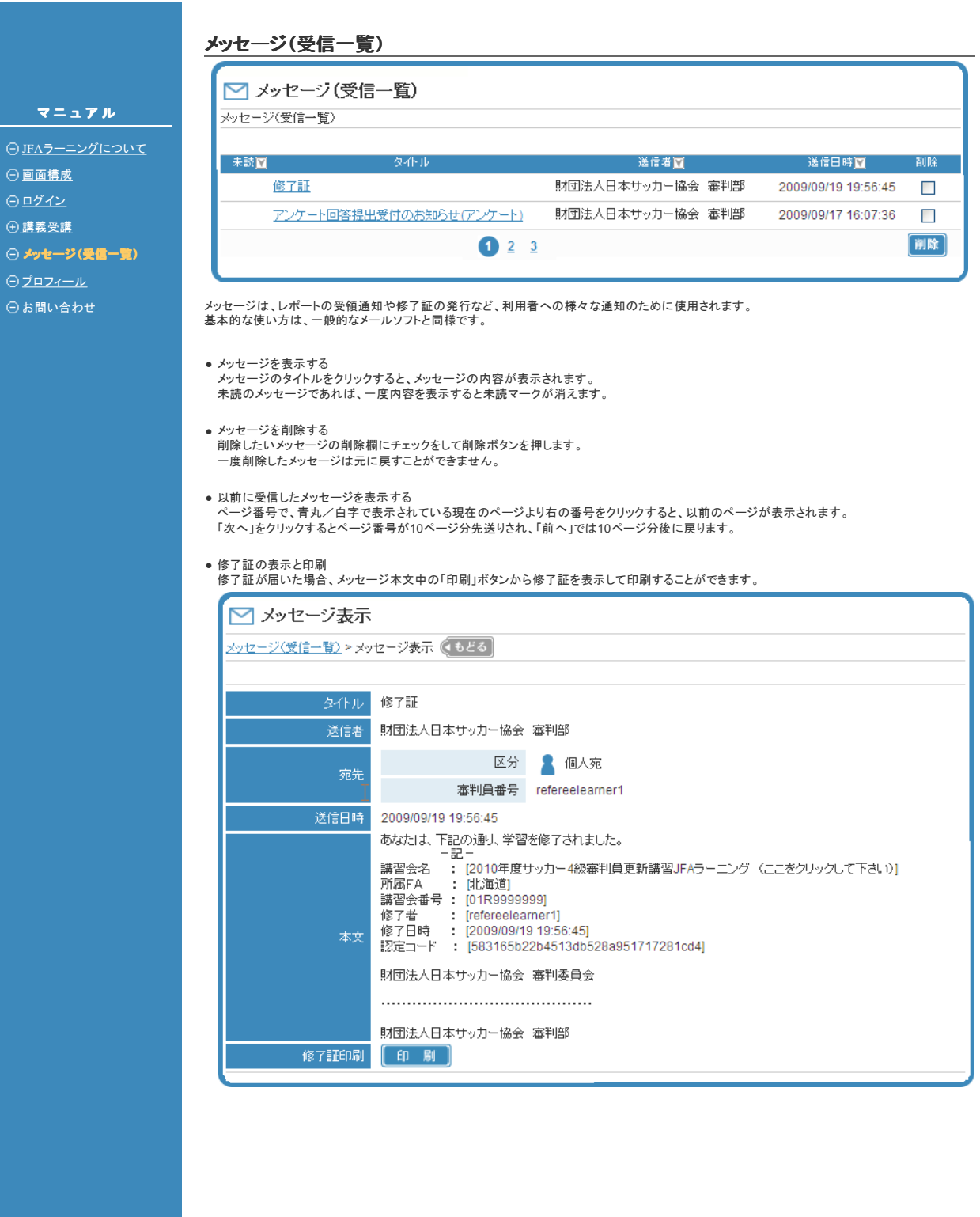

マ ニ ュ ア ル

- ○JFAラーニングについて
- 画面構成
- ○ログイン
- 講義受講
- メッセージ(受信一覧)
- プロフィール
- ○お問い合わせ

## プロフィール

プロフィール画面では、下記の項目について設定をすることができます。

- ・ メールアドレス … メールアドレスを指定します。複数指定することはで きません。
- メッセージの電子メー メッセージを受信した際に、メールアドレス欄で指定<br>゜ルへの転送 したメールアドレスに転送することができます。 したメールアドレスに転送することができます。

マニュアル O JFAラーニングについて 画面構成 ○ログイン 講義受講 ○ メッセージ(受信一覧) プロフィール  $\Theta$ お問い合わせ

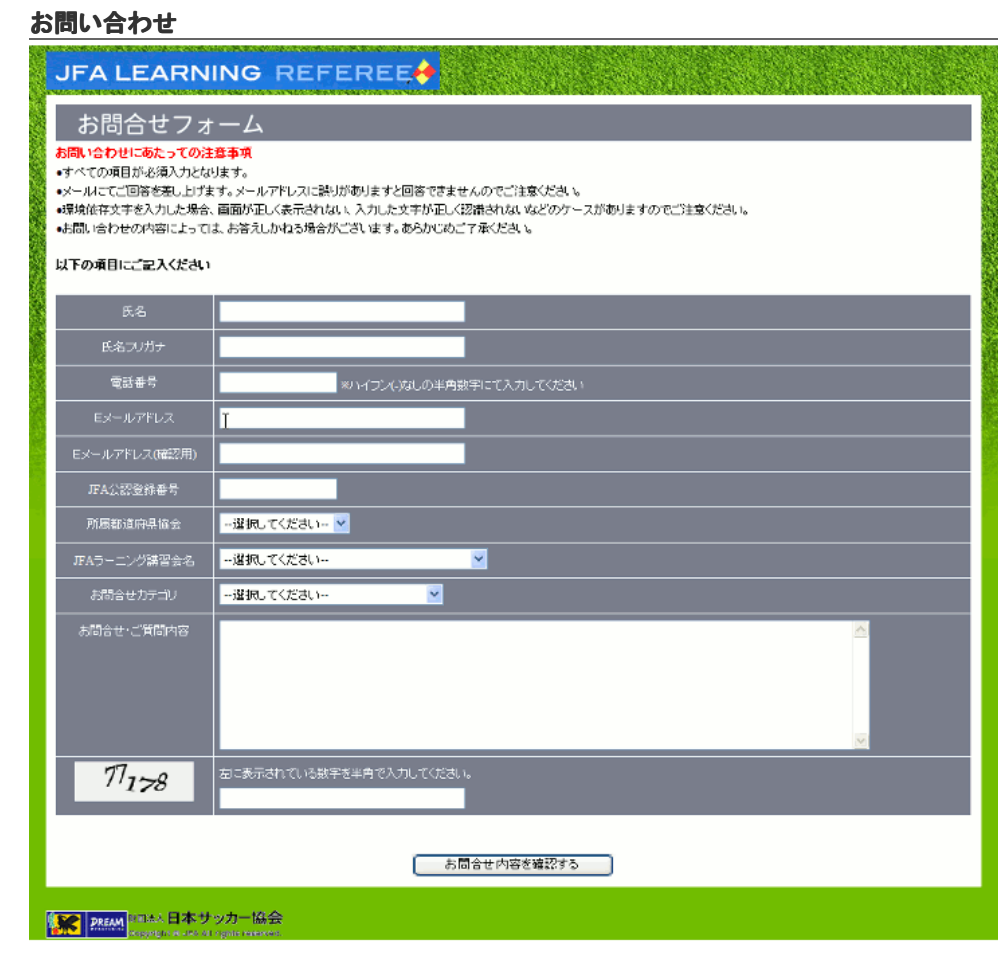

JFAラーニングについて質問がある場合には、お問合せフォームに必要な情報を入力しお問合せください。